Assuntos: Criação e uso do e-mail do CEAP

Salas de aula virtuais (Google Sala de Aula/Classroom)

Senhores Pais, Senhoras Mães, caros alunos:

Saudamos a cada um neste início de ano letivo de 2021. Infelizmente ainda não será, pelo menos neste início, o ano letivo que conhecemos. Haverá ajustes necessários e estes serão divulgados oportunamente. Ainda assim, vamos iniciar atividades pedagógicas, parte presencial, parte on-line. Ao longo de todo o ano passado vivenciamos estas experiências e, ao final do ano, assim que autorizado, experimentamos também um retorno às atividades presenciais para alguns alunos e manutenção das atividades remotas para outros, naquilo que se convencionou chamar de "híbrido".

Este "híbrido" continuará, e é necessário relembrar a forma de acesso às salas de aulas virtuais e aos e-mails institucionais, que sempre estarão em nome dos alunos e serão a forma oficial de comunicação.

Assim, peço que se observem as orientações a seguir:

1. Testar o e-mail (o padrão de criação sempre é nomedoaluno.últimosobrenome@ceap.g12.br. Assim um aluno que se chame José Pedro da Silva Alcântara recebeu o e-mail jose.alcantara@ceap.g12.br Vejam que sempre minúsculo e sem acentos.) A senha inicial para os e-mails criados ontem é 12345678 e o sistema solicitará a troca da senha;

> *(Alunos que não estejam conseguindo acesso por terem esquecido a senha, por favor solicitem nova senha pelo e-mail [gustavo@ceap.g12.br](mailto:gustavo@ceap.g12.br) . O e-mail não será respondido: aguarde algumas horas e use a senha 12345678, que será a senha provisória a ser implantada.)*

- 2. Para quem não acessa com frequência, siga os seguintes passos:
	- i Abra o navegador de internet, de preferência o Google Chrome;
	- ii Digite, na linha de endereço mail.google.com;

iii Na tela que abrir, digite o endereço de e-mail (a tela é do Gmail, é assim mesmo, o domínio do CEAP é administrado pelo Google);

- iv A tela seguinte solicitará a senha;
- v Digite a senha provisória e siga as orientações para a troca da senha;

vi Depois de acessar a Caixa de e-mails, seguir as orientações do tutorial (link abaixo). iii. Acessar a Sala de Aula criada pelos professores. Cada aluno terá várias salas, uma para cada matéria/atividade. (Desejando, há aqui um pequeno tutorial [:](https://youtu.be/SQ4OGAM7q4k) <https://youtu.be/SQ4OGAM7q4k> )

Sobre o uso do Google Sala de Aula: pode ser usado no computador, sem necessidade de instalação de nenhum programa, bastando estar conectado à internet (ver vídeo tutorial). Para quem prefere tablet ou celular, há necessidade de instalar APPs, gratuitos e que tem o funcionamento semelhante ao descrito para o computador. São os seguintes os APPS:

- 1. Google Classroom
- 2. Documentos Google
- 3. Planilhas Google
- 4. Apresentações Google

Estes apps interagem entre si e facilitam as possibilidades.

Para a instalação em smartphones, alguns sistemas podem solicitar a instalação de um "Perfil de Trabalho", sem o qual o acesso não será autorizado. É um procedimento padrão do Google. Na maioria dos casos, ainda, o equipamento deve ter o endereço de e-mail do aluno (no domínio do CEAP, conforme descrito acima), cadastrado previamente, caso contrário, da mesma forma, o Google não permitirá o acesso às salas de aulas.

Acompanhem as orientações, tutoriais e vídeos explicativos que serão postados.

Atenciosamente,

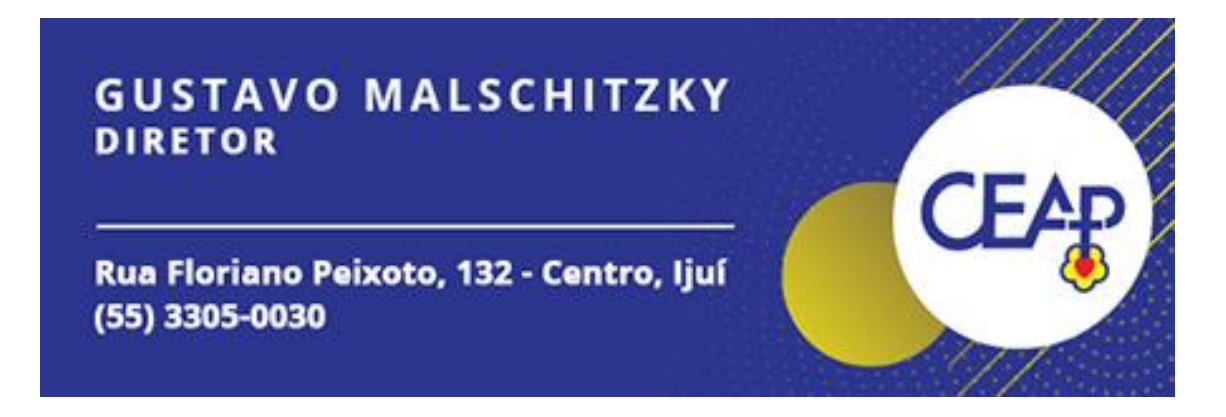